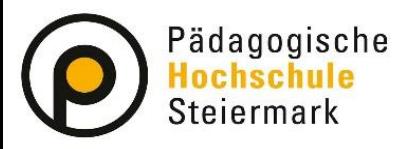

# **Anleitung für die Teilnahme an einem WebEx Meeting**

#### Inhalt:

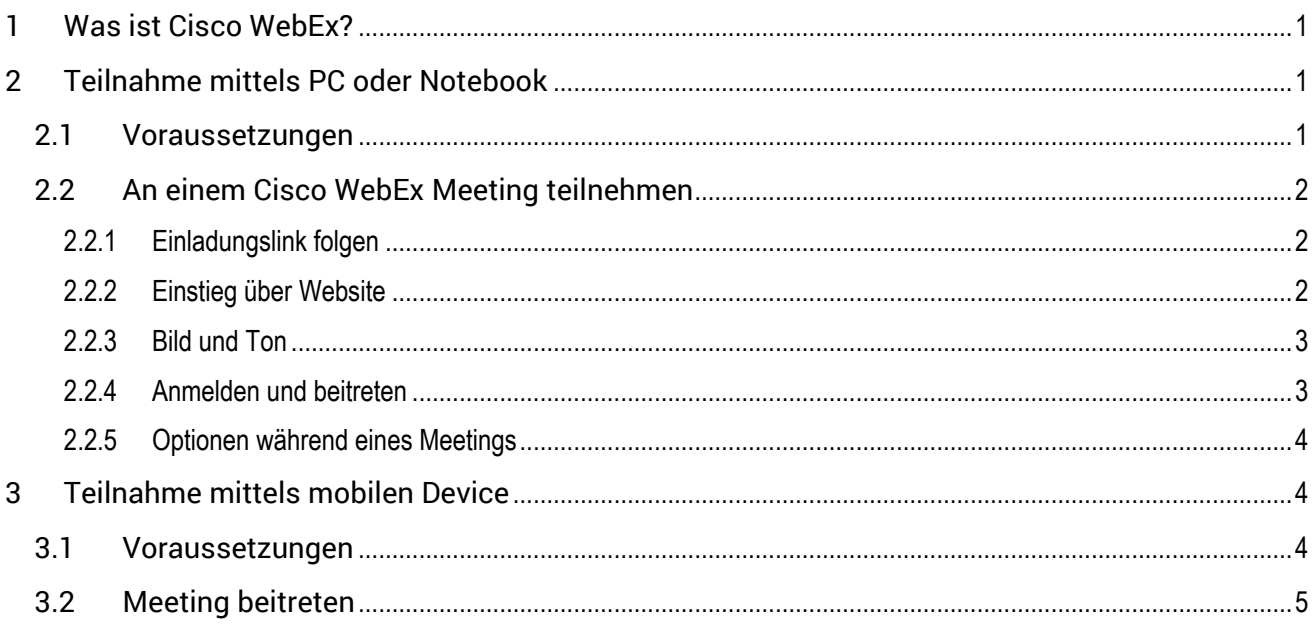

Wir gestalten Bildungszukunft!

# <span id="page-0-0"></span>**1 Was ist Cisco WebEx?**

Cisco WebEx Meeting ist eine Plattform für die Abhaltung von Videokonferenzen oder Online-Meetings. Voraussetzung für die Teilnahme ist die Verwendung eines PCs, Notebooks oder mobilen Devices mit dem sowohl Bild als auch Ton übertragen werden können sowie ein Einladungslink oder die Meeting-Information.

# <span id="page-0-1"></span>**2 Teilnahme mittels PC oder Notebook**

#### <span id="page-0-2"></span>*2.1 Voraussetzungen*

- aufrechte Internetverbindung
- funktionierende Webcam (um gesehen zu werden)
- funktionierendes Headset (zum Hören und Sprechen)
- bevorzugter Browser: Firefox oder Chrome

### <span id="page-1-0"></span>*2.2 An einem Cisco WebEx Meeting teilnehmen*

#### <span id="page-1-1"></span>2.2.1 Einladungslink folgen

Sie haben den Einladungslink per Mail erhalten und müssen diesem nur durch Anklicken folgen.<br>  $\overbrace{\mathbb{R}^{3} \oplus \mathbb{R}^{3} \oplus \mathbb{R}^{3} \oplus \mathbb{R}^{3} \oplus \mathbb{R}^{3} \oplus \mathbb{R}^{3} \oplus \mathbb{R}^{3} \oplus \mathbb{R}^{3} \oplus \mathbb{R}^{3} \oplus \mathbb{R}^{3} \oplus \mathbb$ 

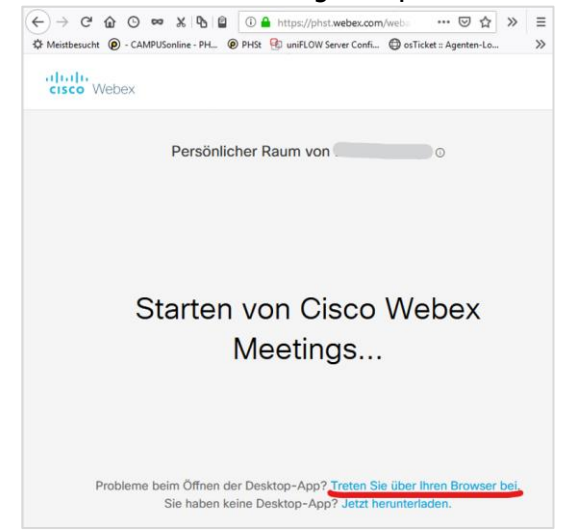

Die Installation der Desktop-App ist nicht zwingend notwendig  $-$  wählen Sie "Treten Sie über den Browser bei"

<span id="page-1-2"></span>Weitere Schritte und Einstellungen finden Sie unter Punkt 2.2.3

#### 2.2.2 Einstieg über Website

Über den Quicklink WebEx auf der Website der Pädagogischen Hochschule Steiermark [www.phst.at](http://www.phst.at/)

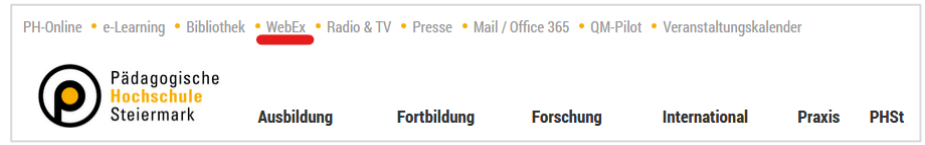

können Sie mit der erhaltenen Meeting-Information einsteigen und dem Meeting beitreten.

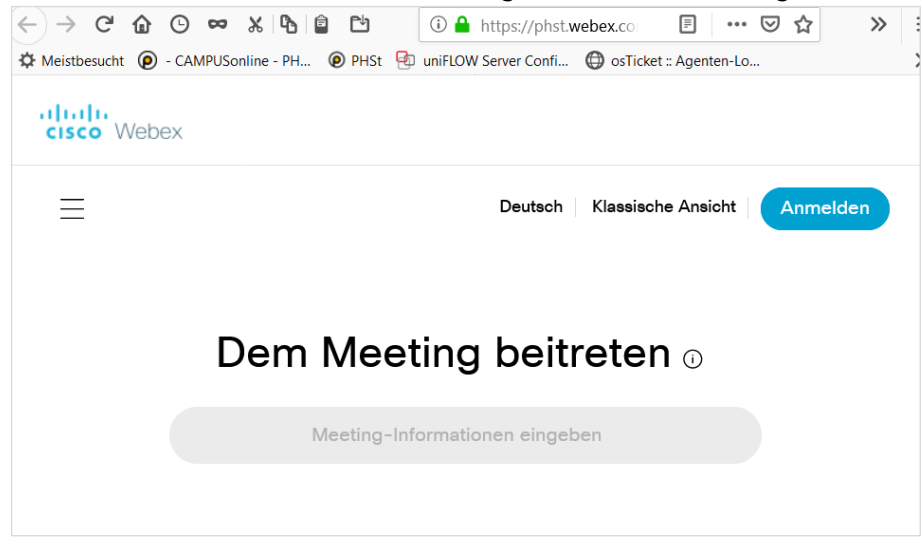

#### <span id="page-2-0"></span>2.2.3 Bild und Ton

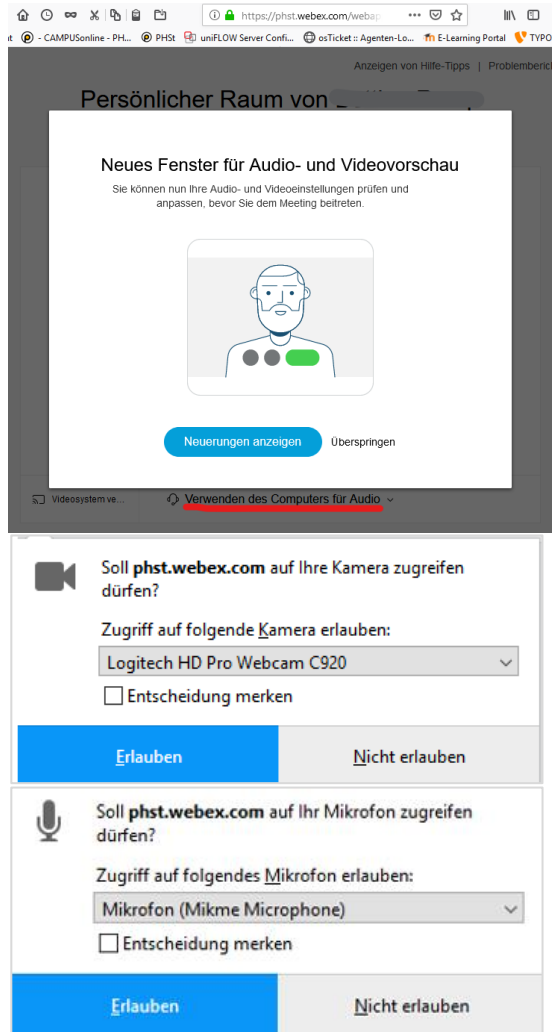

Grundsätzliche Auswahl für Ton: "Verwenden des Computers für Audio" Testen Sie Ihre Webcam und Ihr Mikrofon.

Erlauben Sie Ihrem Webbrowser die Verwendung von Kamera und Mikrofon.

# <span id="page-2-1"></span>2.2.4 Anmelden und beitreten

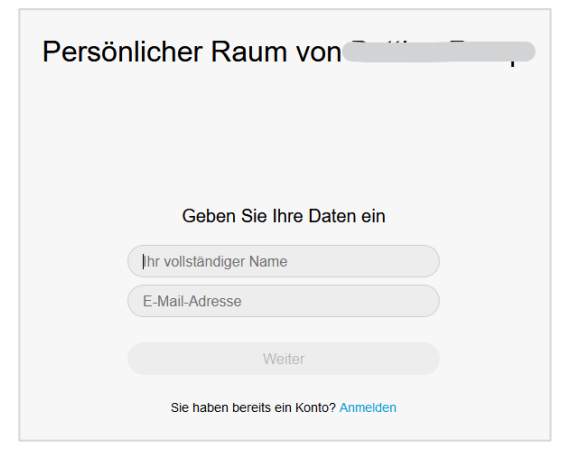

Geben Sie Ihren Namen und gültige E-Mail-Adresse ein.

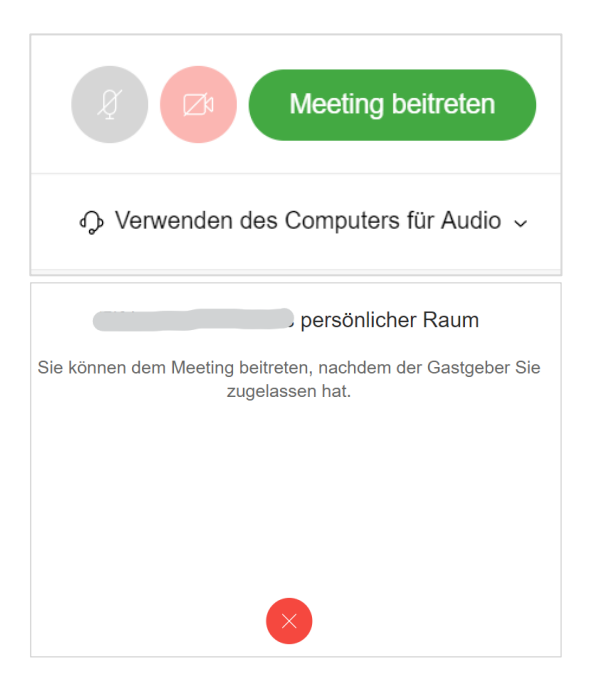

Durch "Meeting beitreten" gelangen Sie ins Meeting.

Sollte der Gastgeber/die Gastgeberin das Meeting gesperrt haben, müssen Sie in der Lobby warten bis Sie zum Meeting zulassen werden.

### <span id="page-3-0"></span>2.2.5 Optionen während eines Meetings

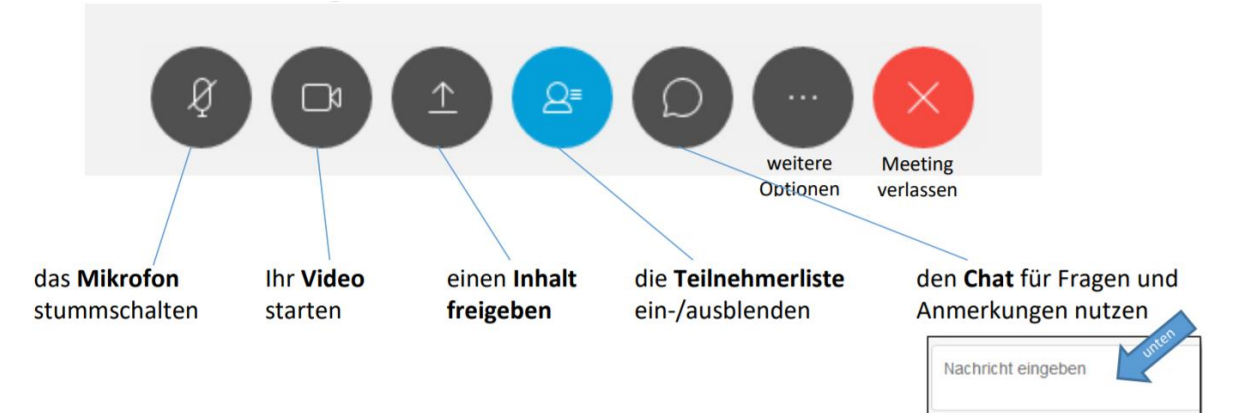

# <span id="page-3-1"></span>**3 Teilnahme mittels mobilen Device**

#### <span id="page-3-2"></span>*3.1 Voraussetzungen*

- Smartphone oder Tablet
- aufrechte Internetverbindung
- App Cisco Webex Meetings

# <span id="page-4-0"></span>*3.2 Meeting beitreten*

Den Einladungslink und/oder die Meeting-Information erhalten Sie zumeist per Mail.

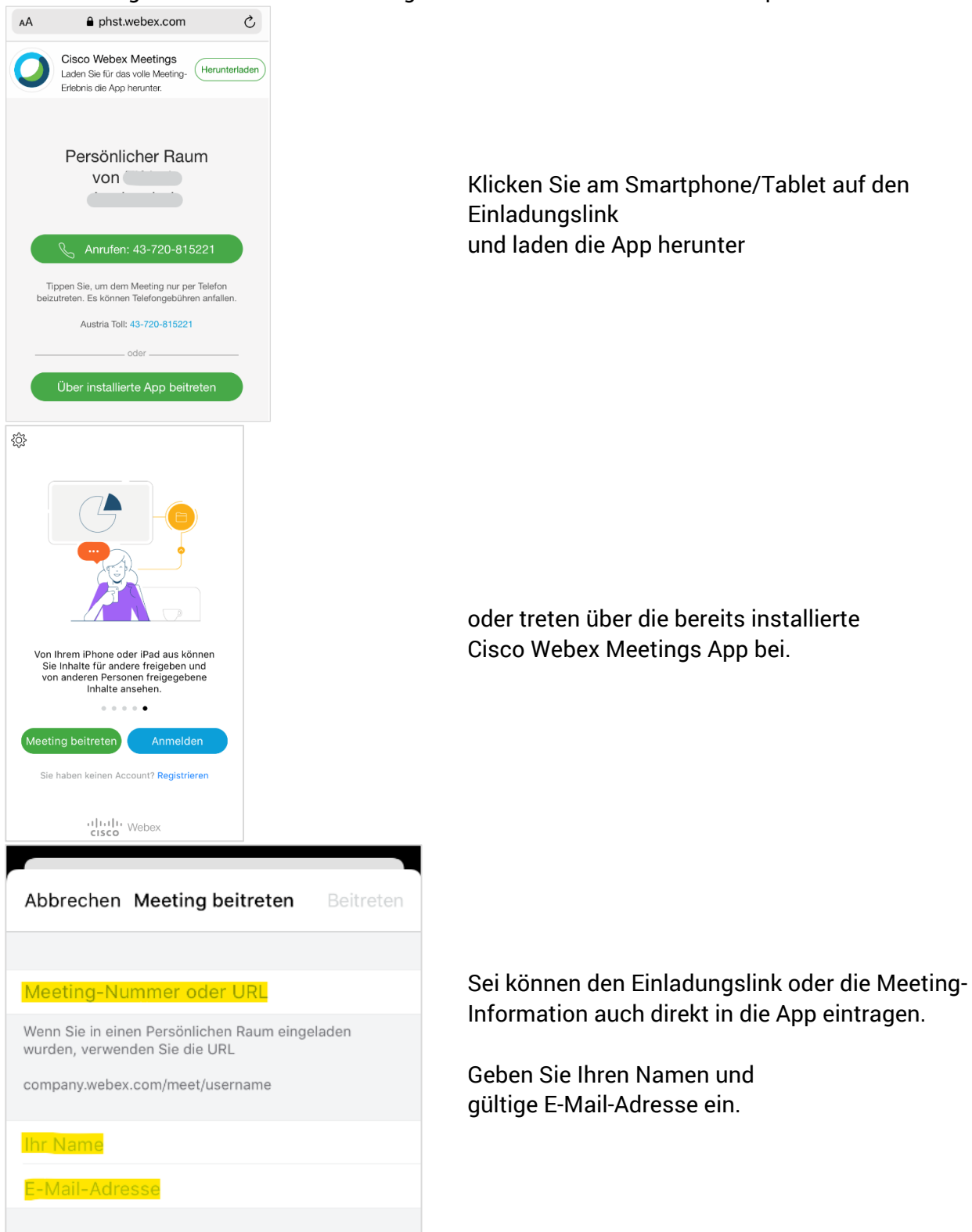

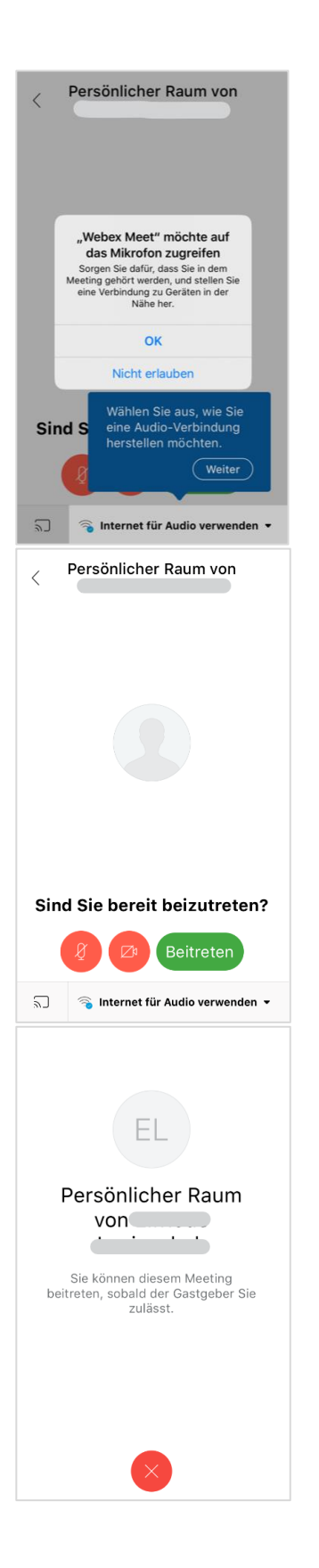

Sie müssen der App den Zugriff auf Mikrofon und Kamera gestatten,

bevor Sie dem Meeting beitreten können.

Bitte warten Sie in der Lobby bis Sie von Ihrer Gastgeberin / Ihrem Gastgeber zum Meeting zugelassen werden.